# **ỦY BAN DÂN TỘC**

**---o0o---**

# **Tài liệu Hướng dẫn sử dụng phần mềm**

**Nhiệm vụ: Xây dựng danh mục và thuật toán biên soạn biểu đầu ra cho hệ thống thông tin tích hợp quản lý, lưu trữ và khai thác, sử dụng dữ liệu điều tra 53 dân tộc thiểu số, phần mềm báo cáo chế độ thống kê công tác dân tộc**

*(Dành cho người dùng tại Sở/ngành và Quận/huyện)*

NĂM 2019

# **ỦY BAN DÂN TỘC**

# **Tài liệu Hướng dẫn sử dụng phần mềm**

**Nhiệm vụ: Xây dựng danh mục và thuật toán biên soạn biểu đầu ra cho hệ thống thông tin tích hợp quản lý, lưu trữ và khai thác, sử dụng dữ liệu điều tra 53 dân tộc thiểu số, phần mềm báo cáo chế độ thống kê công tác dân tộc**

*(Dành cho người dùng tại Sở/ngành và Quận/huyện)*

# **MUC LUC**

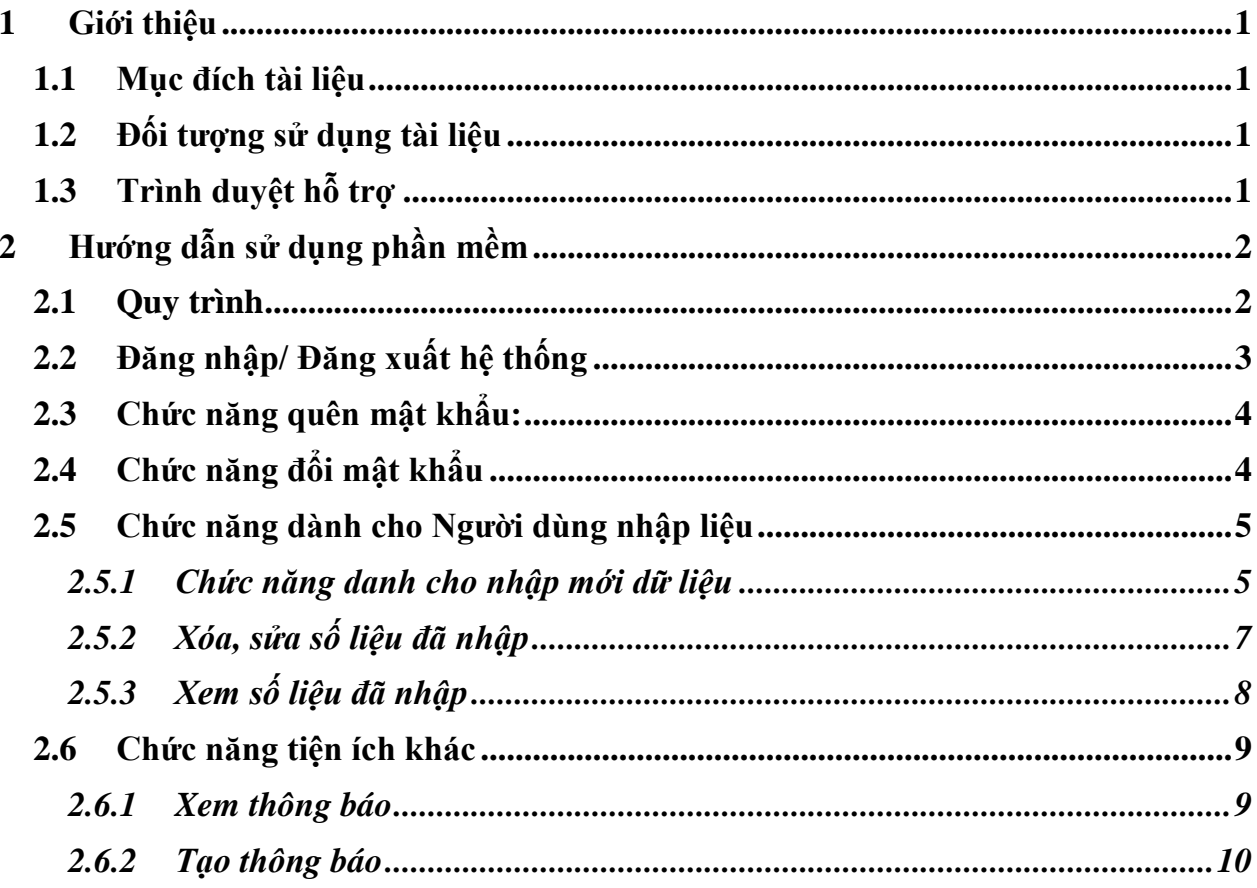

# <span id="page-3-0"></span>**1 Giới thiệu**

#### <span id="page-3-1"></span>**1.1 Mục đích tài liệu**

Tài liệu mô tả chi tiết các quy trình, chức năng nhằm hướng dẫn người sử dụng nhập liệu, gửi dữ liệu và khai thác báo cáo.

### <span id="page-3-2"></span>**1.2 Đối tượng sử dụng tài liệu**

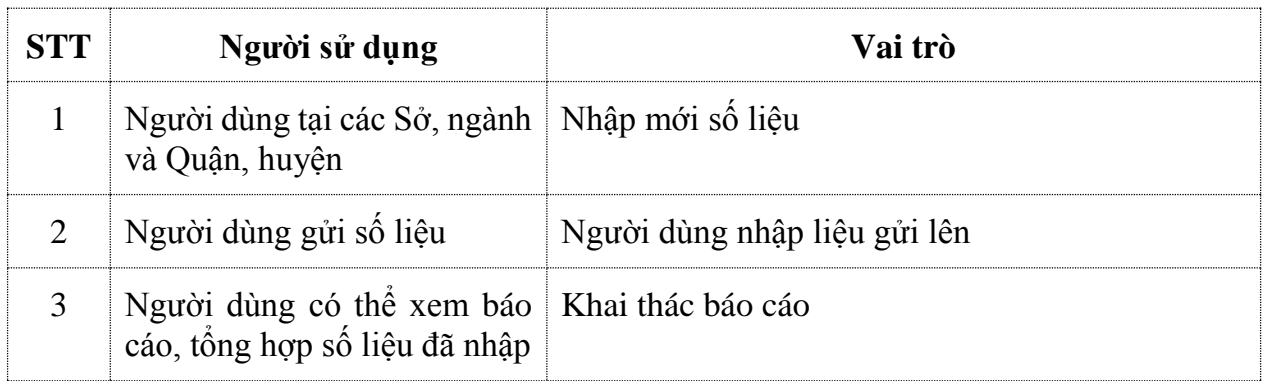

# <span id="page-3-3"></span>**1.3 Trình duyệt hỗ trợ**

Hệ thống hỗ trợ phần mềm chạy trên các trình duyệt sau:

- Chrome
- Firefox

Tuy nhiên, để được hỗ trợ tối đa nhất, người sử dụng trình duyệt Chrome để thực hiện các chức năng của phần mềm.

# <span id="page-4-0"></span>**2 Hướng dẫn sử dụng phần mềm**

#### <span id="page-4-1"></span>**2.1 Quy trình**

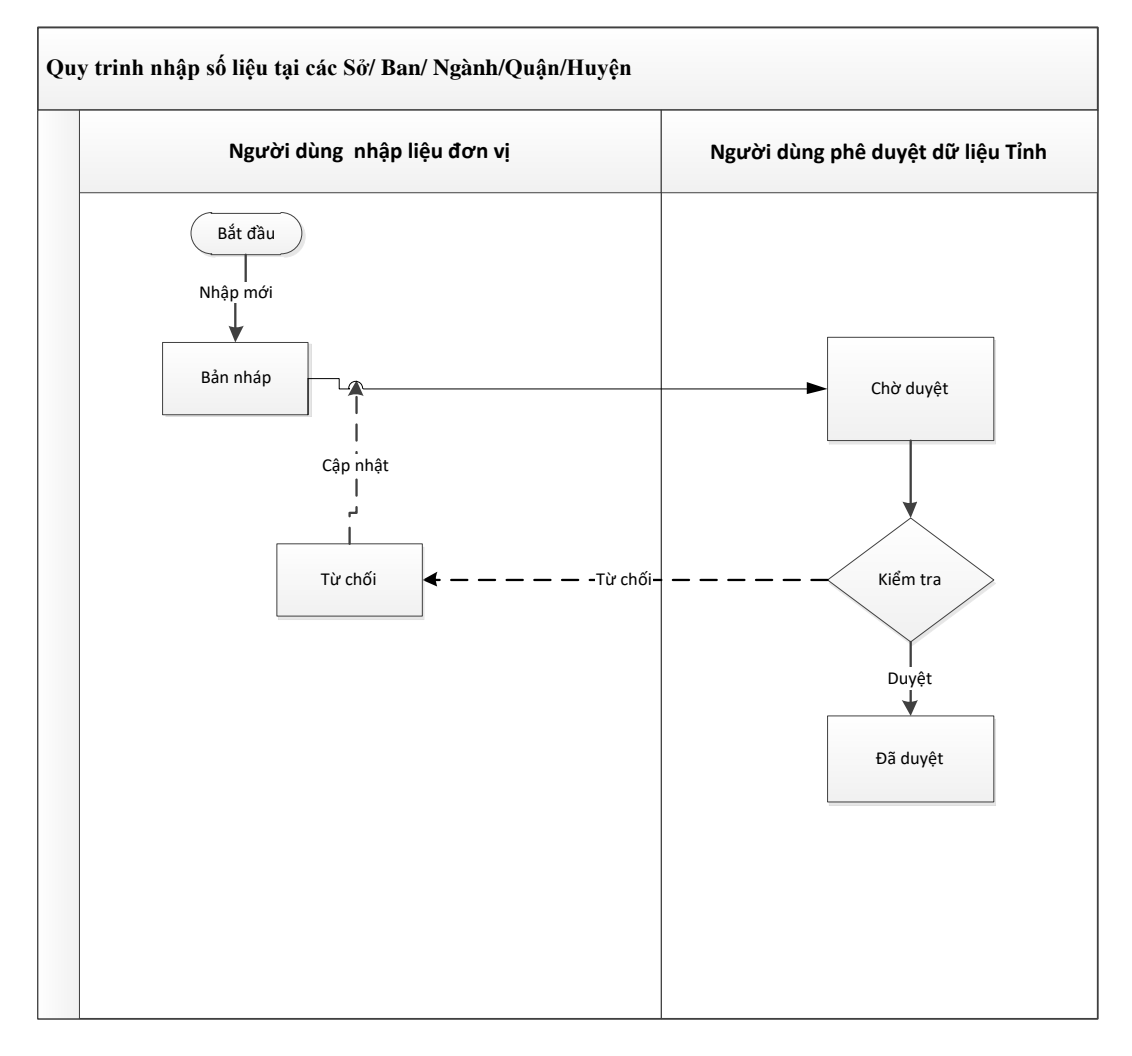

#### <span id="page-5-0"></span>**2.2 Đăng nhập/ Đăng xuất hệ thống**

- **Mục đích**: NSD sử dụng chức năng này để đăng nhập vào hệ thống hoặc thoát ra khỏi hệ thống.
- Để **Đăng nhập** vào Hệ thống, thực hiện các bước như sau:

Bước 1: Mở trình duyệt (FireFox **B** Mozilla Firefox hoặc Chrome , nhập địa chỉ của chương trình: [http://thongkedantoc.vn](http://thongkedantoc.vn/) vào thanh địa chỉ.

**Bước 2:** Trên màn hình đăng nhập, nhập tên đăng nhập và mật khẩu;

Có thể tích chọn **Nhớ đăng nhập này** muốn lưu lại tên đăng nhập và mật khẩu cho những lần truy cập tiếp theo.

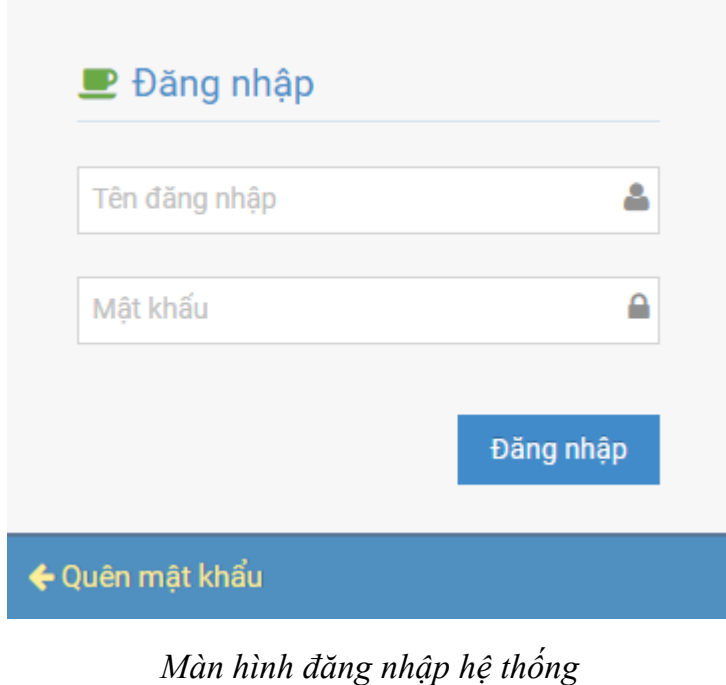

Đăng nhập **Bước 3**: Nhấn nút **Đăng nhập**

• Để Đăng xuất khỏi hệ thống, NSD bấm vào biểu tượng **phía bên phải**, cạnh tên tài khoản, sau đó chọn **Đăng xuất**:

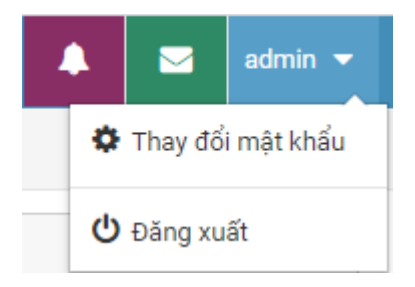

# <span id="page-6-0"></span>**2.3 Chức năng quên mật khẩu:**

Trường hợp người sử dụng quên mật khẩu sẽ nhấp vào nút Quên mật khẩu

← Quên mật khẩu

Giao diện sau xuất hiện:

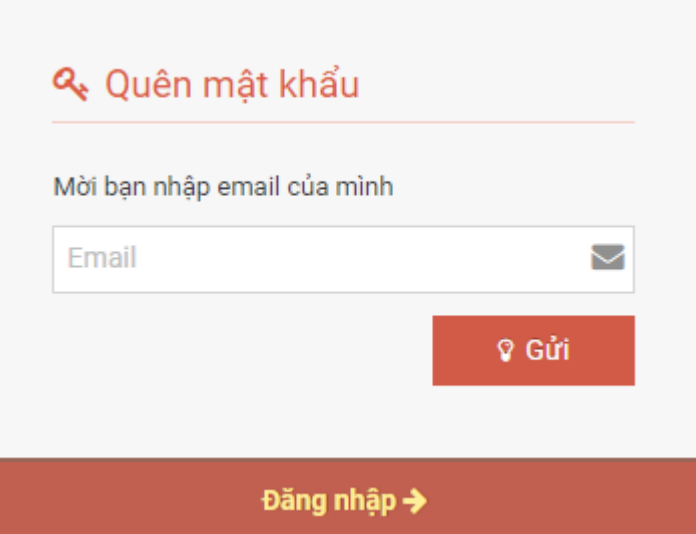

Sau đó điền thông tin thư điện tử hệ thống sẽ gửi mật khẩu vào email của người dùng. Hệ thống sẽ gửi vào email đường dẫn của người sử dụng để xác thực.

# <span id="page-6-1"></span>**2.4 Chức năng đổi mật khẩu**

- **Mục đích**: Hỗ trợ người dùng thay đổi mật khẩu
- **Các bước thực hiện**:

Để thực hiện đổi mật khẩu, NSD có thể thực hiện như sau:

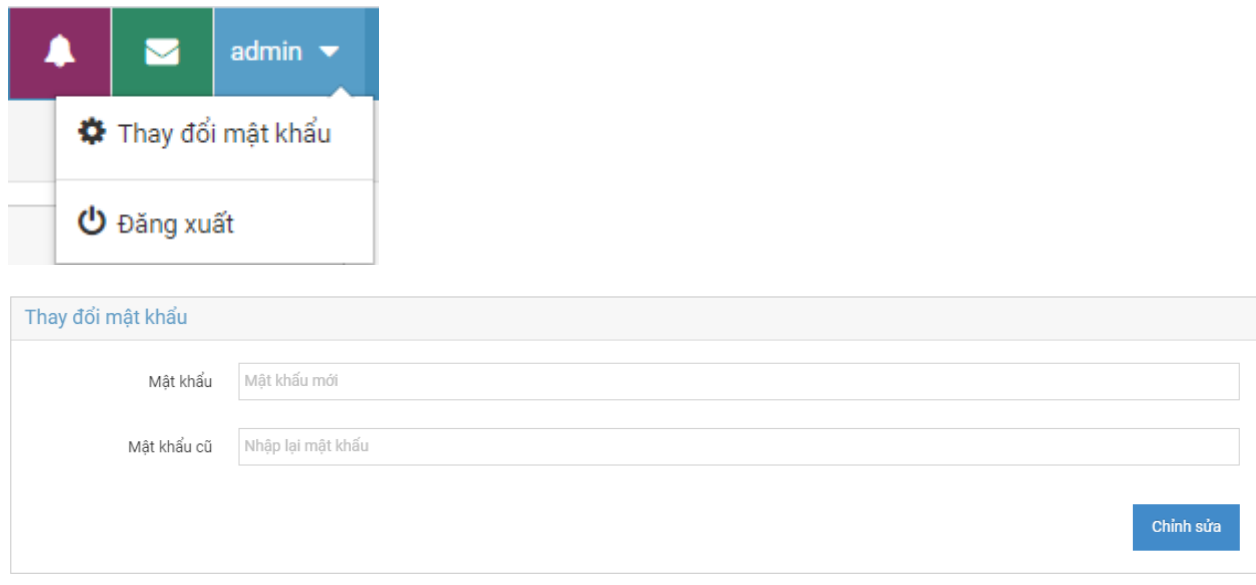

NSD thực hiện:

- Nhập mật khẩu mới
- Nhập mật khẩu cũ

Sau đó chọn **Chỉnh sửa** để thay đổi mật khẩu.

#### <span id="page-7-0"></span>**2.5 Chức năng dành cho Người dùng nhập liệu**

#### <span id="page-7-1"></span>*2.5.1 Chức năng danh cho nhập mới dữ liệu*

Sau khi đăng nhập màn hình chính giao diện như sau:

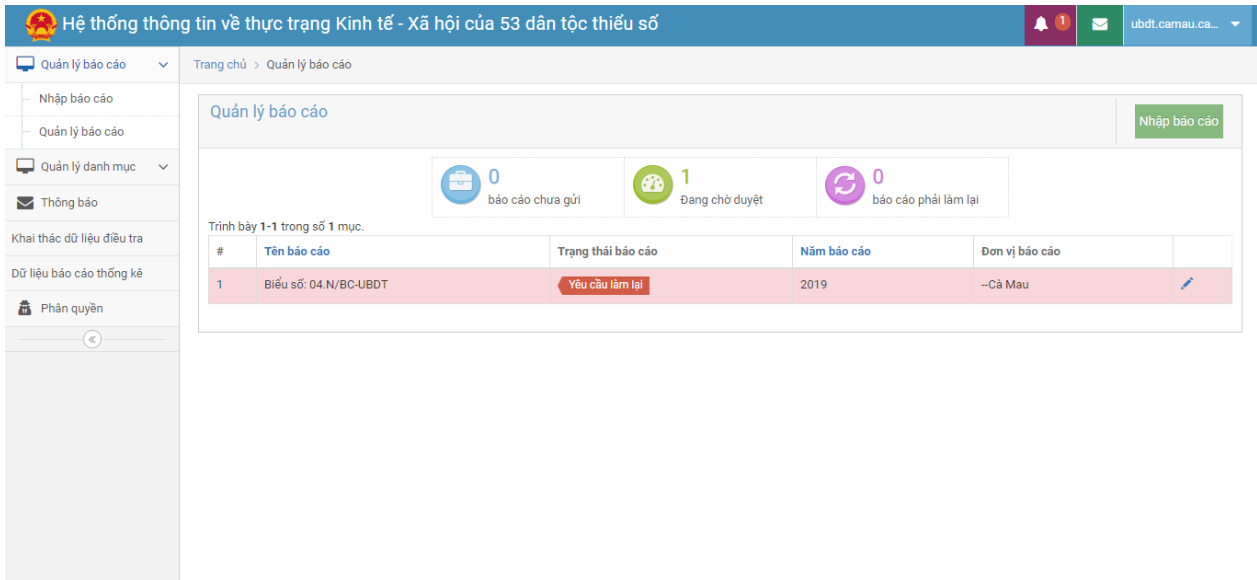

Để thực hiện "**Nhập báo cáo**", Người dùng nhập liệu phải đăng nhập hệ thống. Giao diện màn hình phần mềm của Người dùng nhập báo cáo như sau:

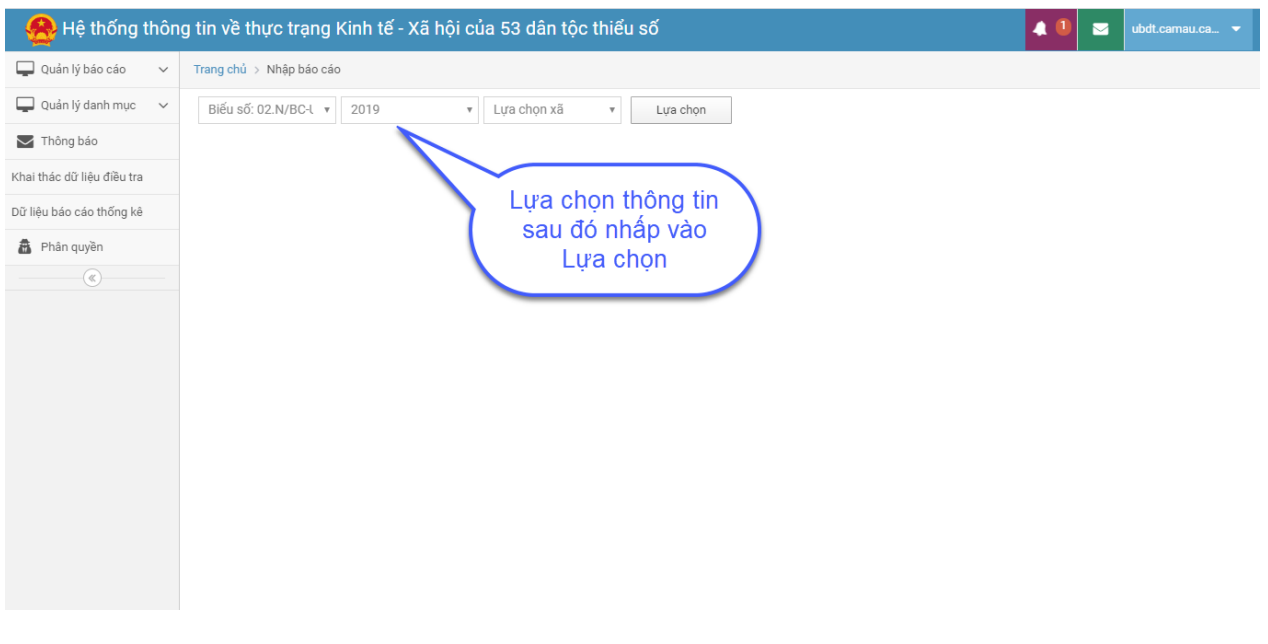

Lựa chọn các tham số:

- Biểu số;
- Năm báo cáo;
- Lựa chọn xã.

Sau khi người dùng nhấp vào nút **Lựa chọn** sẽ hiện thị form nhập liệu.

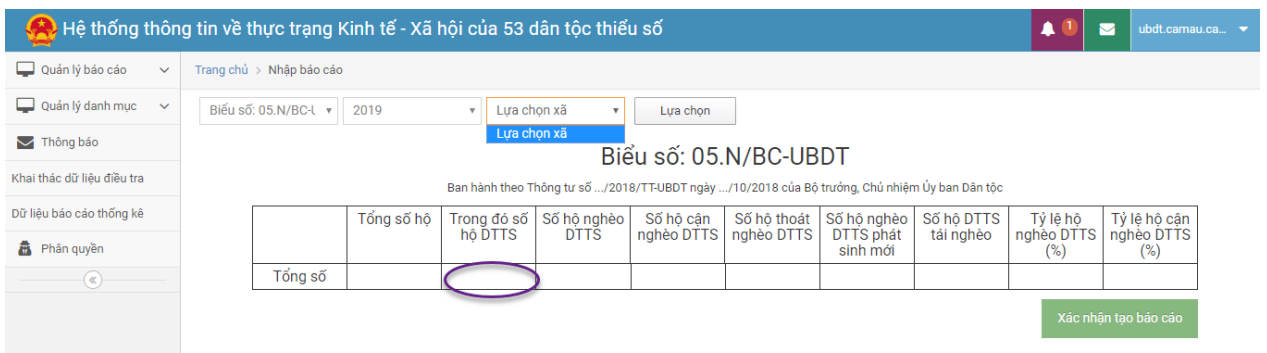

Người dùng cập nhật vào dữ liệu đầy đủ vào các ô dữ liệu, sau đó nhấp vào nút **Xác nhận tạo báo cáo**

### <span id="page-9-0"></span>*2.5.2 Xóa, sửa số liệu đã nhập*

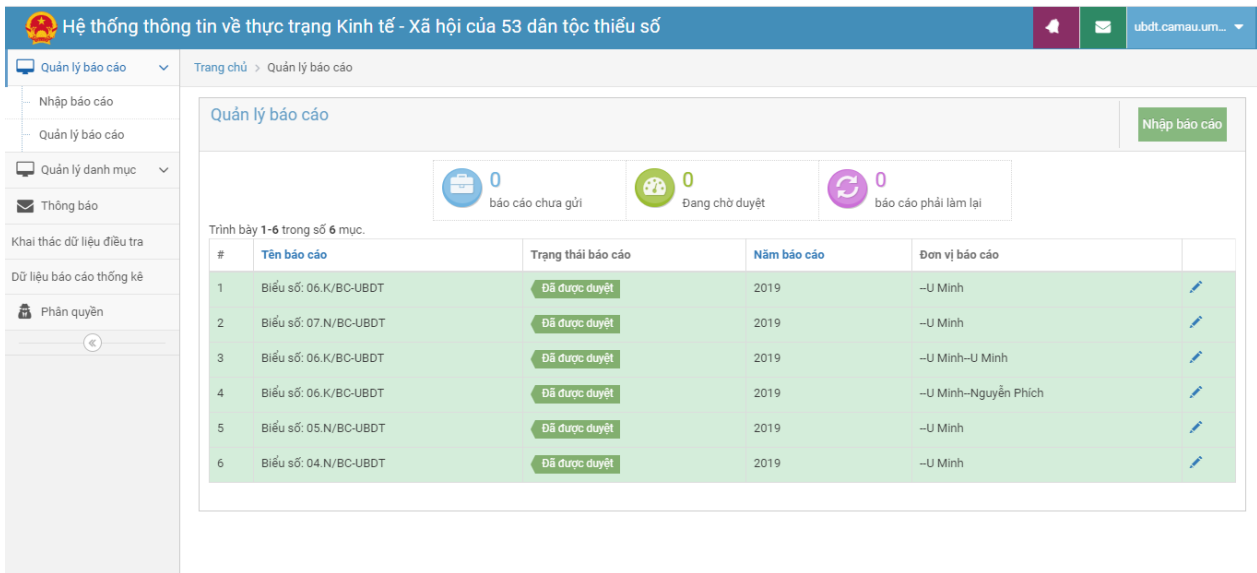

ubdt.totnhat.edu.vn/admin/sample/sample/all-sample#

#### **Các bước thực hiện:**

*Bước 1:* Người dùng nhập liệu chỉ thực hiện được chức năng Xóa, sửa số liệu đã nhập đối với các biểu nhập có trạng thái là *Đang chờ duyệt* và *Yêu cầu làm lại*.

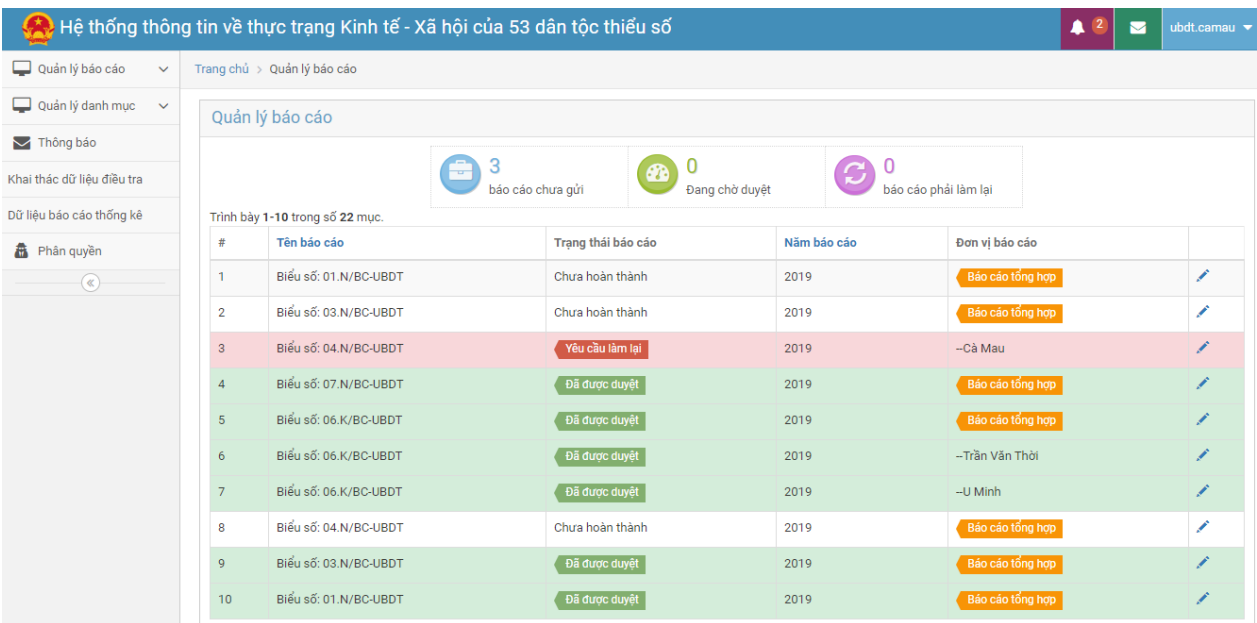

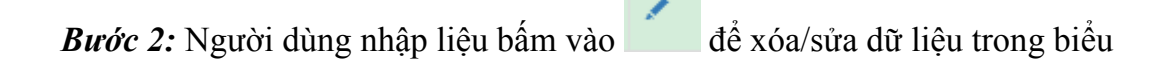

Màn hình cập nhật số liệu hiển thị danh sách các biểu trong biểu như sau: Sau khi nhấp vào biểu tượng sửa dữ liệu sẽ xuất hiện giao diện sau:

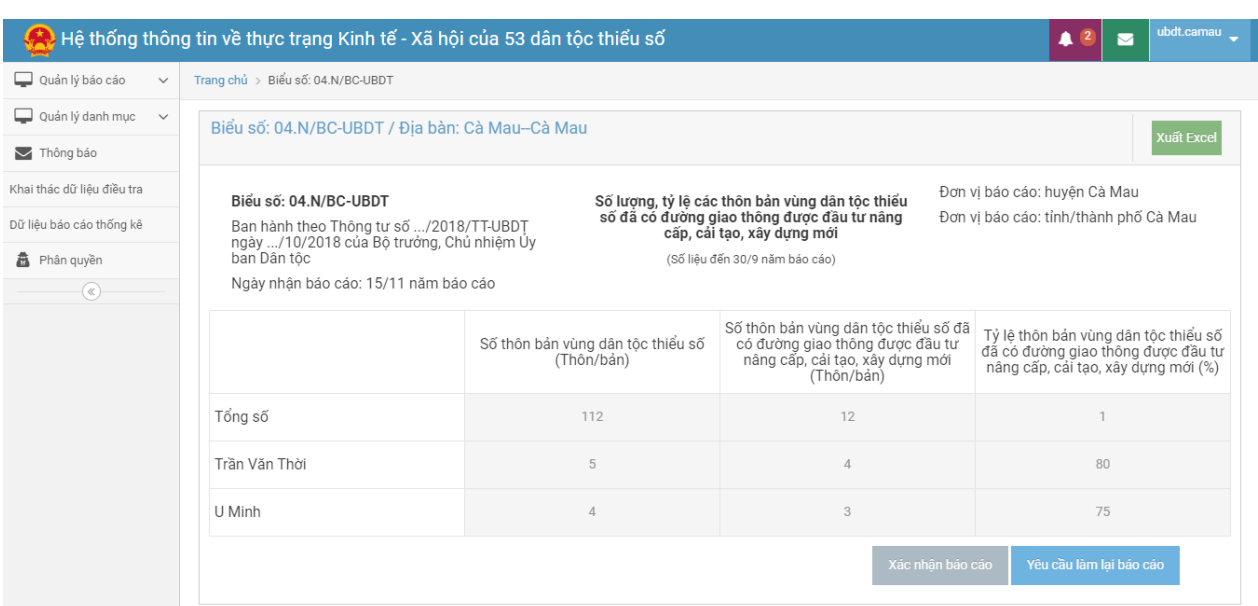

Để ghi dữ liệu người dùng nhấp vào nút "**Xác nhận báo cáo**"

# <span id="page-10-0"></span>*2.5.3 Xem số liệu đã nhập*

### **Mục đích:**

Chức năng **"Xem số liệu đã nhập"** hỗ trợ Người dùng nhập liệu xem chi tiết số liệu biểu đã nhập.

### **Các bước thực hiện:**

Để thực hiện xem số liệu đã nhập, trên màn hình danh sách Người dùng nhập liệu bấm vào **Quản lý báo cáo**.

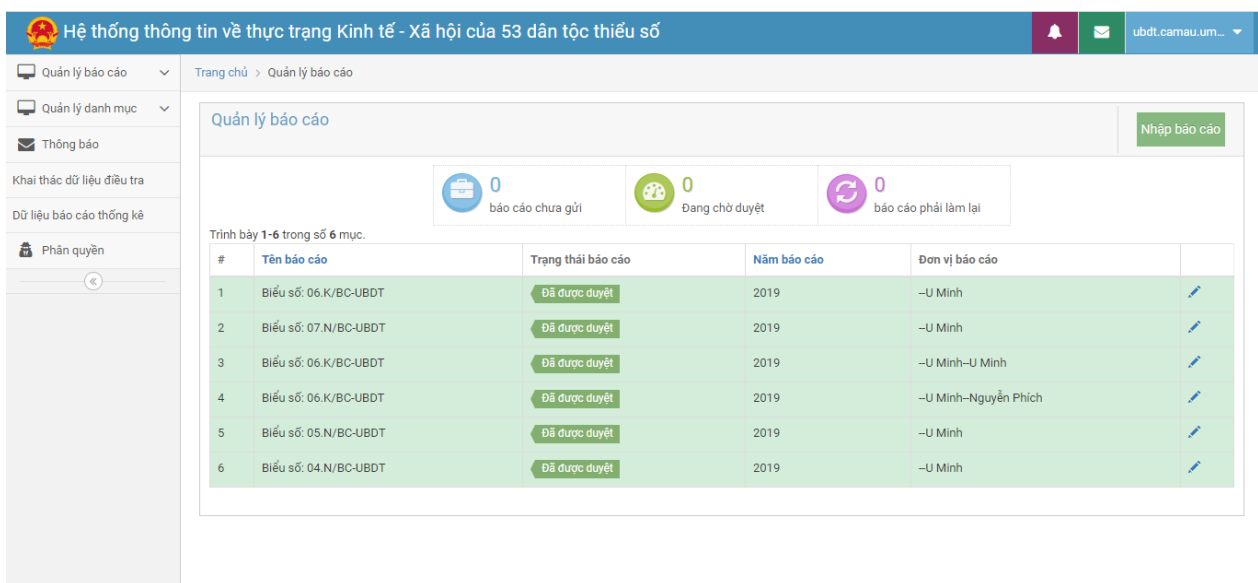

Trên giao diện này có thể xem được thống kê các Báo cáo chưa gửi, Báo cáo đang chờ duyệt và Báo cáo phải làm lại.

Sau khi xem báo nếu cần kết xuất ra tệp excel thì nhấp vào nút **Xuất Excel** 

#### <span id="page-11-0"></span>**2.6 Chức năng tiện ích khác**

#### <span id="page-11-1"></span>*2.6.1 Xem thông báo*

Ngoài chức năng nghiệp vụ trên, hệ thống có chức năng tiện ích nhắc việc Thông báo trên góc bên phải màn hình:

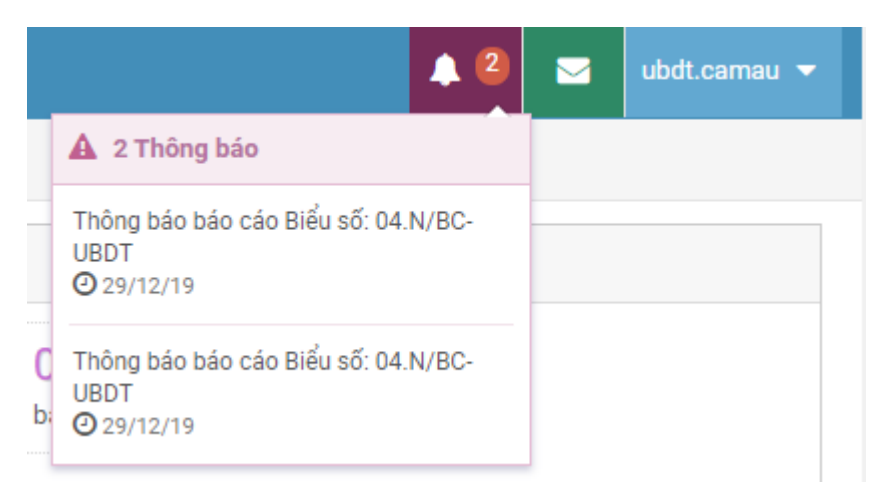

Chức năng này cho phép hiển thị các báo cáo gửi đến tài khoản của người dung. Có thể nhấp vào để xem chi tiết thông tin về các báo cáo đã nhận.

Ngoài ra, có thể xem chi tiết tại mục **Thông báo** trên thực đơn của giao diện phần mềm:

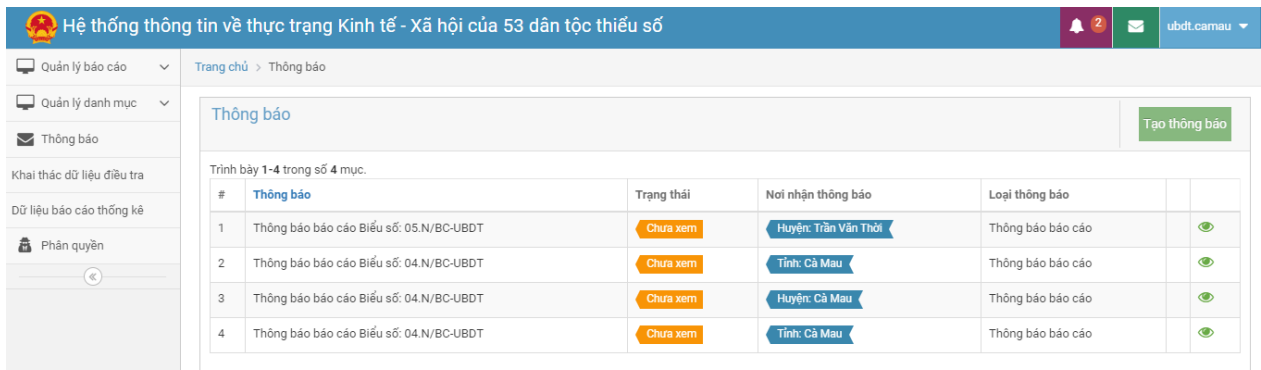

#### <span id="page-12-0"></span>*2.6.2 Tạo thông báo*

hiện:

Chức năng này phục vụ cho việc nhắc việc giữa các cấp với nhau trong việc gửi nhận báo cáo

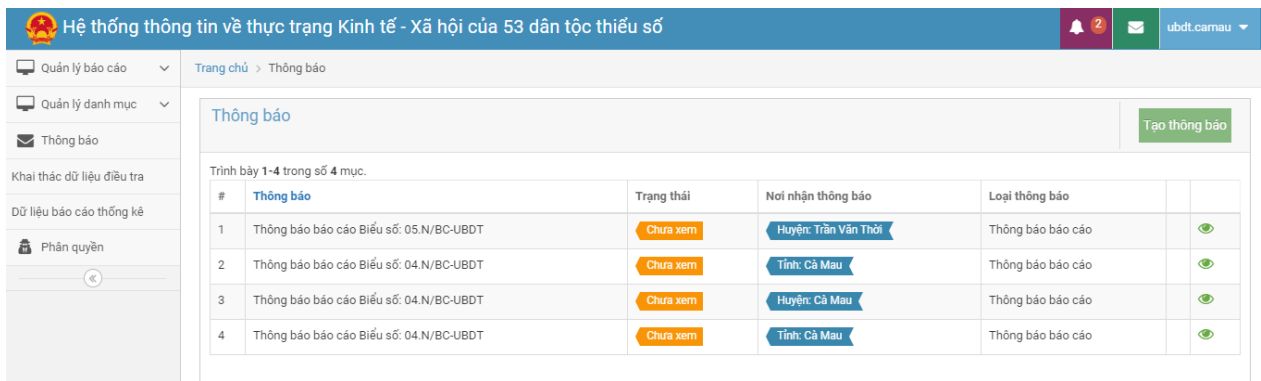

Trên màn hình xem thông báo nhấp vào nút **Tạo thông báo** giao diện sau xuất

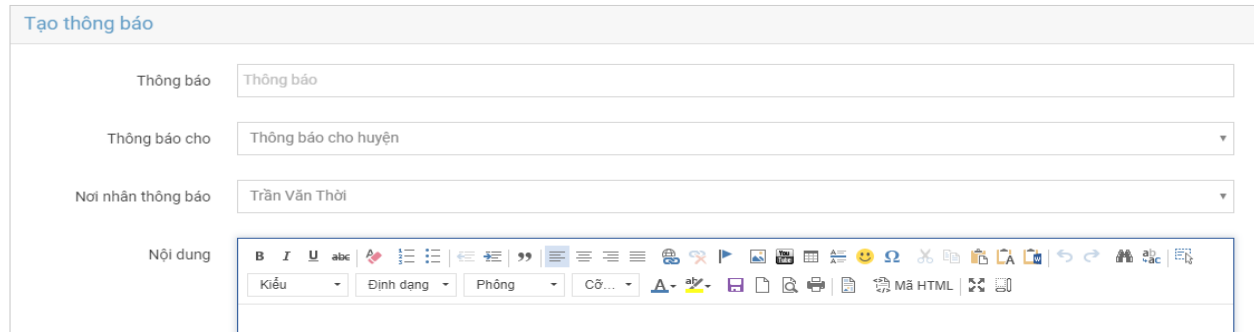

Sau khi cập nhật các thông tin về báo cáo Người sử dụng có thể nhấp vào nút **Tạo**  để gửi báo cáo.